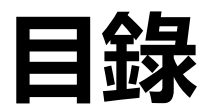

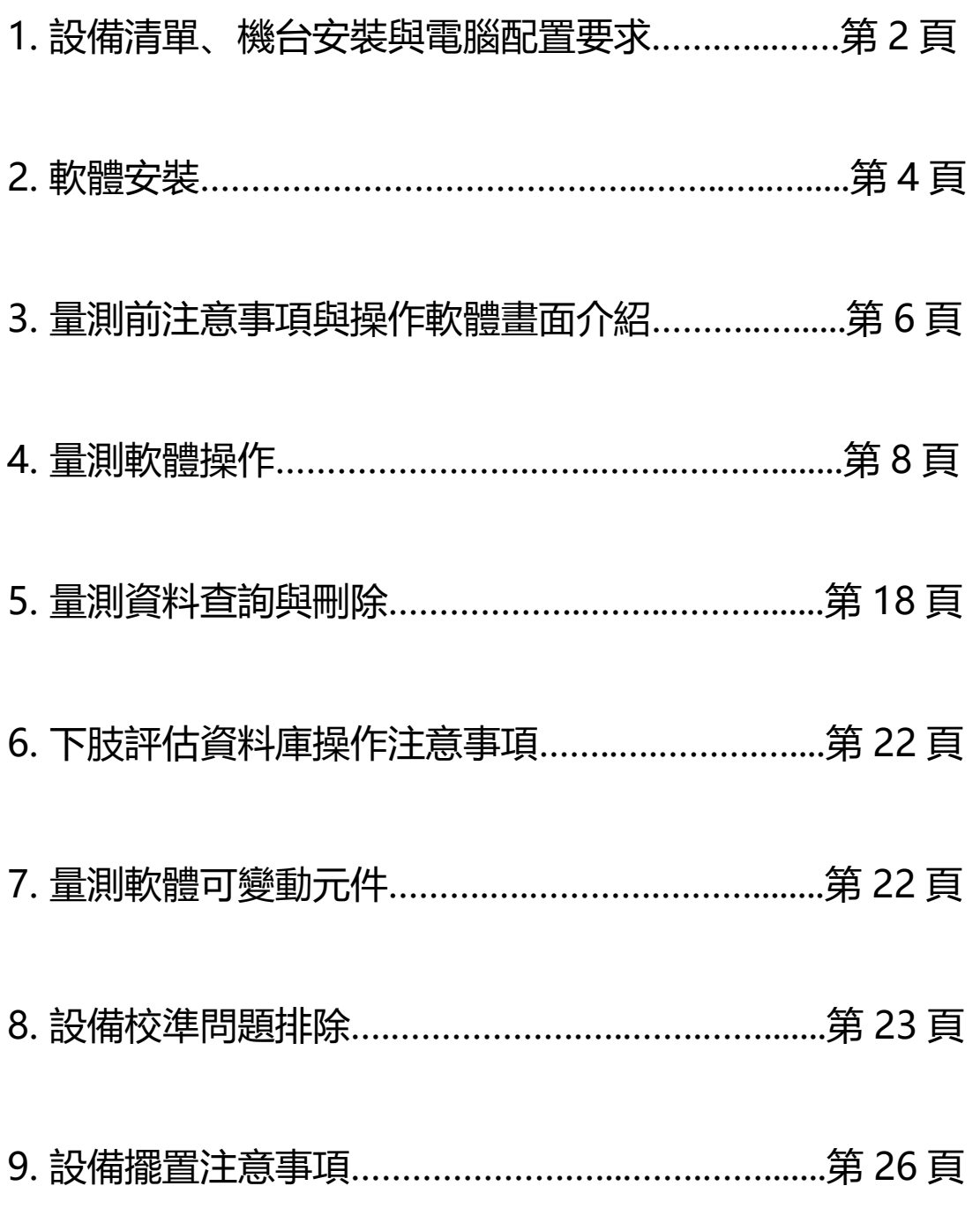

# (一)設備清單、機台安裝與電腦配置要求

攜帶型足壓/足型/足底曲面量測儀

設備清單

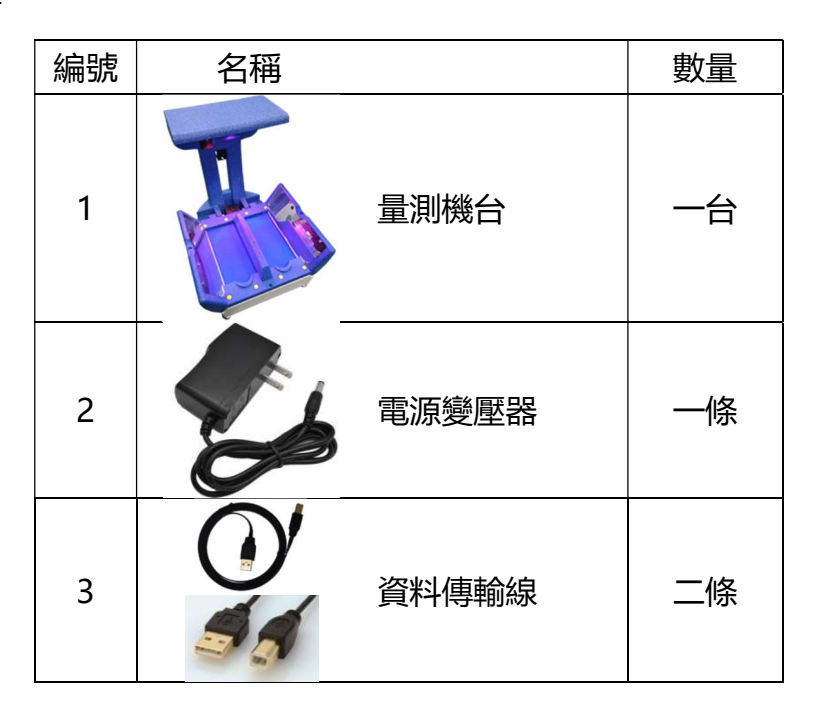

機台安裝

1. 將機臺上方鏡架區放下,機台平方呈收起狀態, 如右圖所示

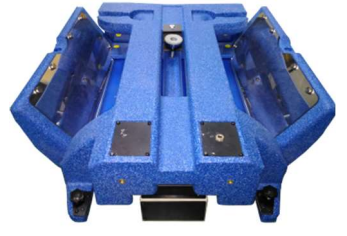

2. 將傳輸線方型接頭插入如下圖所示處,USB 接頭插入電腦

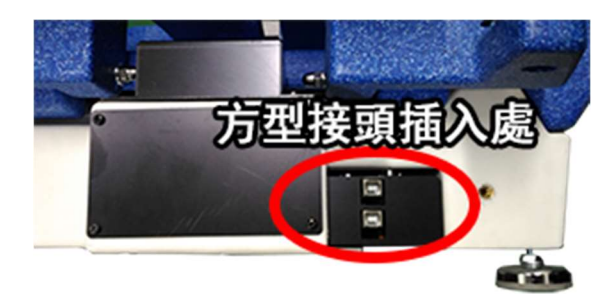

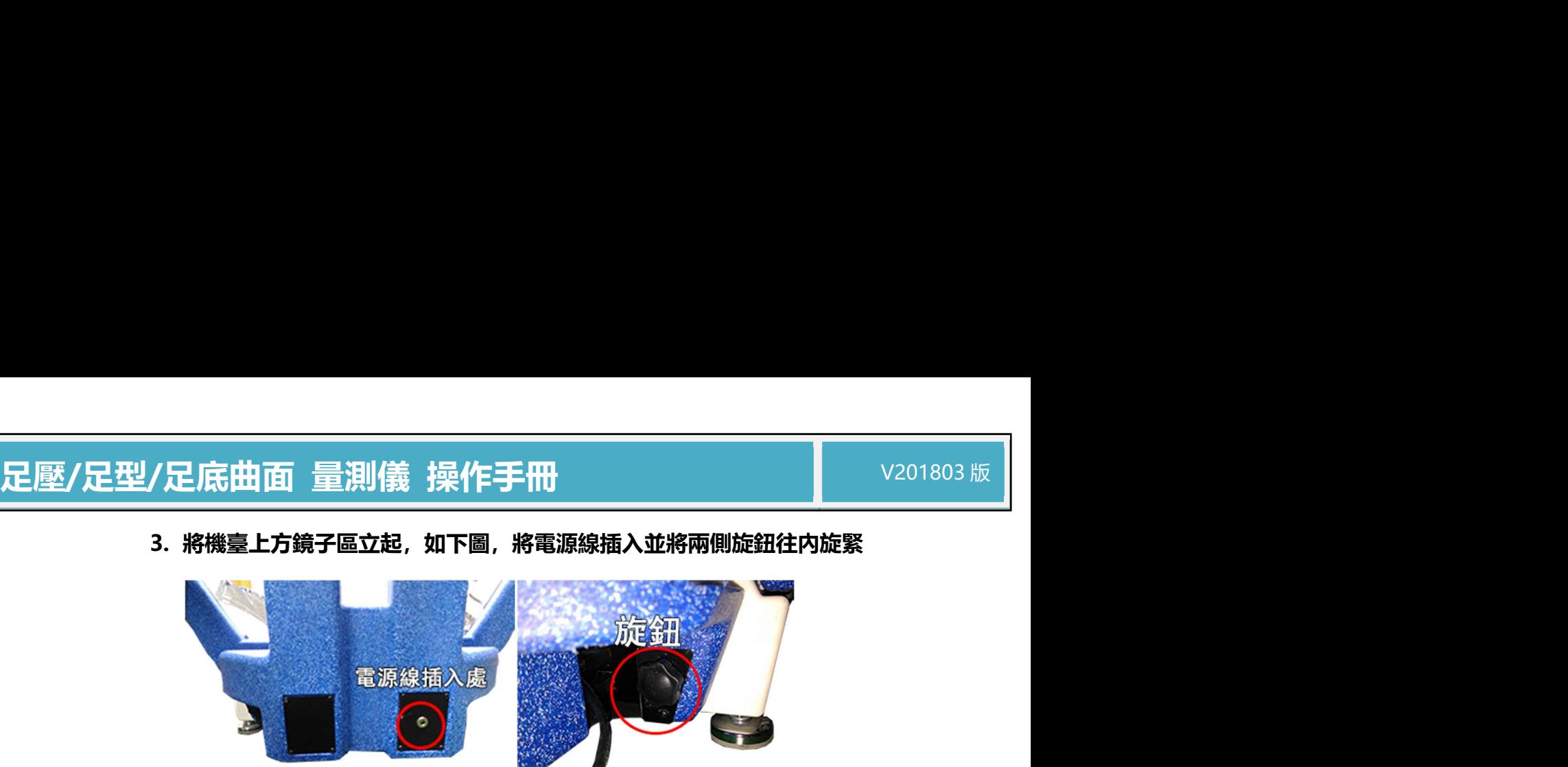

3. 將機臺上方鏡子區立起,如下圖,將電源線插入並將兩側旋鈕往内旋緊

請注意:第一次安裝請將 USB 線連接電腦(2 個 USB 介面都要插),請稍後片 刻,設備會自動安裝驅動程式(於右下角會顯示),若要確認電腦是否有正確與設備 連接上,請至『裝置管理員』處檢測,如下圖所示。

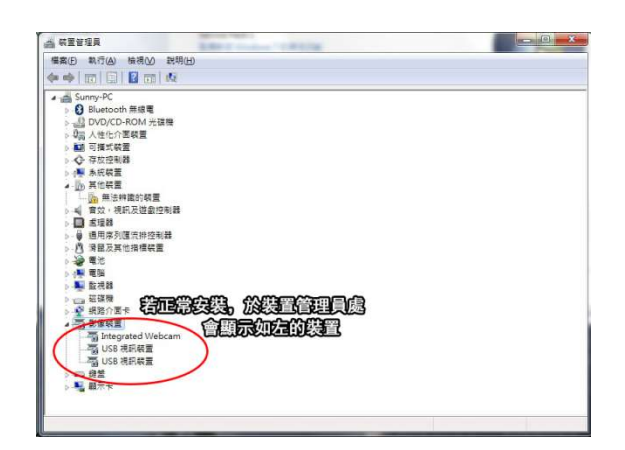

電腦配置要求

操作環境: WIN10 以下(含 WIN10)

硬體環境:除顯卡需支援 OpenGL 2.0 之外,中央處理器(CPU)、記憶體、硬

碟都無限制

# <u>足壓/足型/足底曲面 量測儀 操作手冊 マンクリスト マンスコンスタートリック 201803版</u>

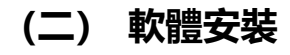

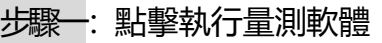

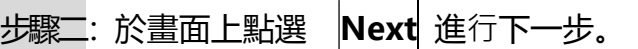

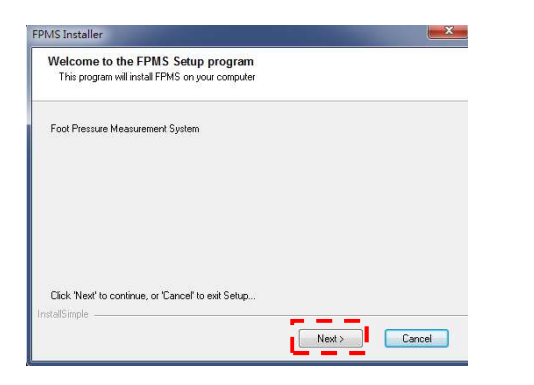

步驟三:於畫面上點選 | Agree 進行下一步。

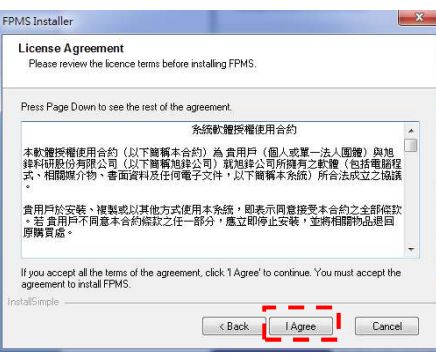

步驟四:於畫面上點選 Next 進行下一步。

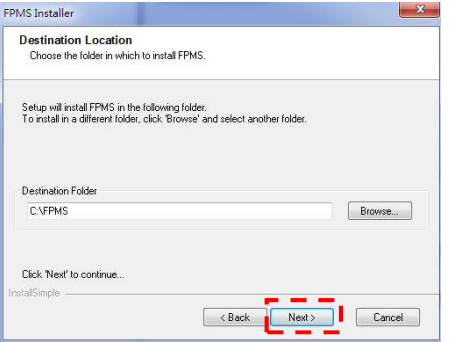

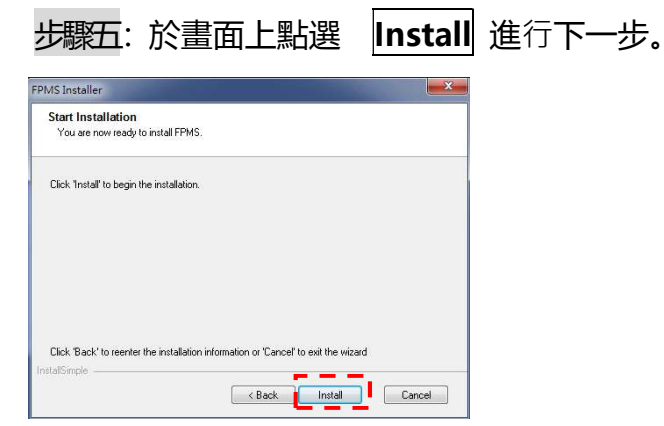

# 步驟六: 安裝完畢後將會出現完畢視窗如下圖;請點選 Finish 按鍵

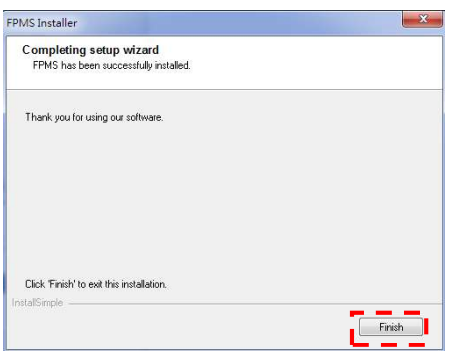

# 若正常安裝,於桌面會出現快捷圖示

# 足壓/足型/足底曲面 量測儀 操作手冊<br>(三)量測前注意事項與操作軟體畫面介紹<br>(三)量測前注意事項與操作軟體畫面介紹

# (三) 量測前注意事項與操作軟體畫面介紹

**《 】**量測前『受測者』注意事項:

- 1. 可穿襪子但不可穿著藍襪
- 2. 腳跟向後靠攏
- 3. 腳尖向前擺正(做客製矯形鞋墊時需要,如此足部尺寸才會精准不需調整)
- 4. 身體為最輕鬆的站姿

# 操作軟體畫面介紹

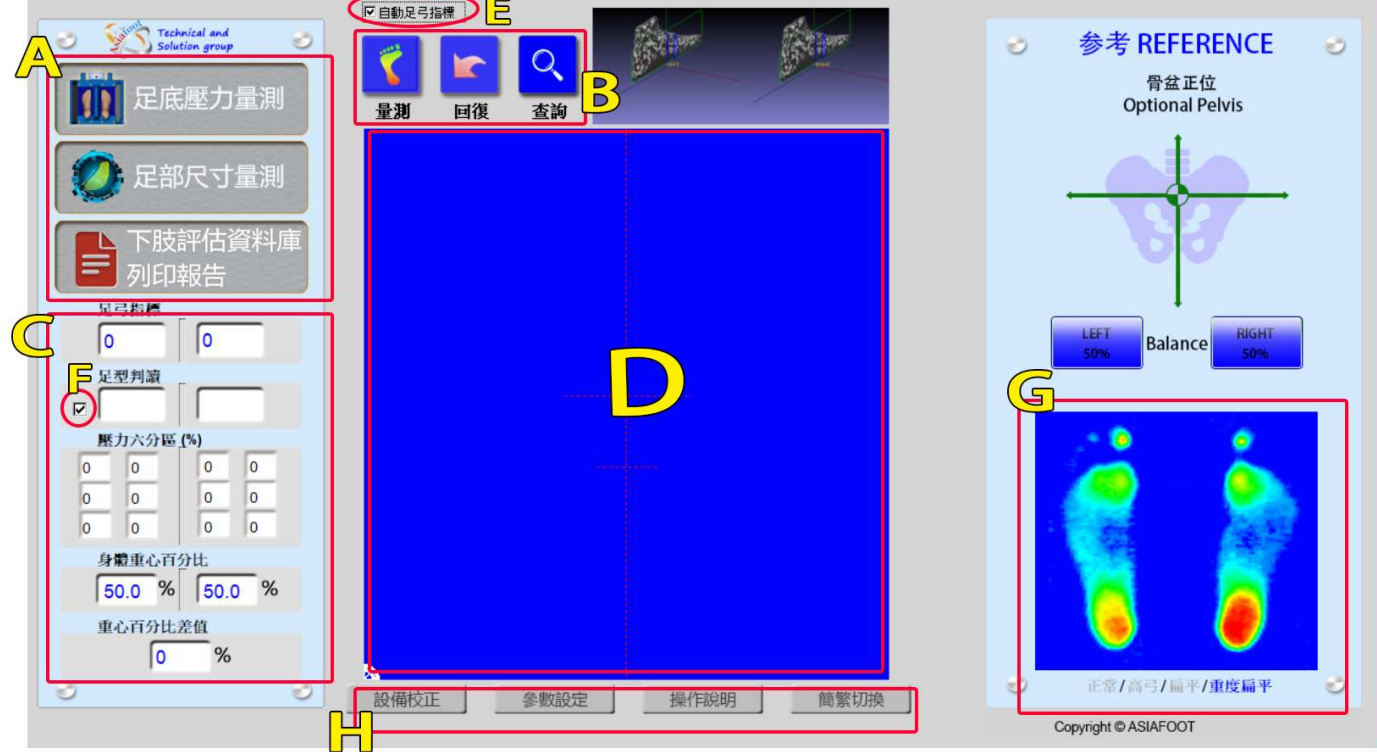

# B 區: 量測、評估、報告列印功能操作區

- C 區:量測資料顯示區
- D 區:足壓圖形顯示區
- E 區:自動足弓指標生成勾選
- 區: 自動足型判讀顯示勾選
- G 區:足型範例輪播區
- 區: 增益功能區

# △注意

1. 若要讓量測者可以從手機上看到量測報告,請至增益功能區,點擊參數設定,將 上傳雲端開關選為<mark>開並直接關閉視窗,當量測完成輸入個人電話/編號後,即可</mark> 以手機掃描 QRCODE 看量測報告 (請注意: 無法看評估報告)

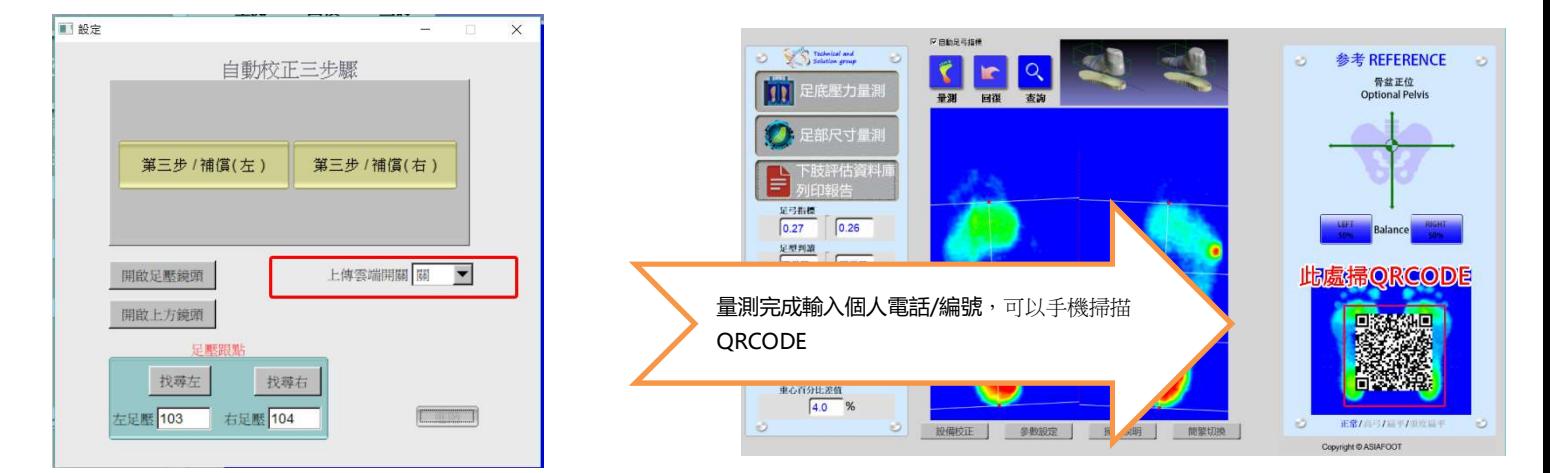

2. 本軟體可讓使用者自行選擇是否有『**自動足弓指標**』與『**自動足型判讀顯示**』的

功能,起始設定為有此功能, 若要取消, 請於『**量測前』**點擊自動足弓指標與自 動足型判讀顯示的勾選將此功能取消。

3. 足型範例輪播區:起始為正常輪播,但點擊要示範的足型『文字』即可顯示相對 應的足型圖片,其目的是讓受測者瞭解自身與其他足型的不同處。

# (四) 量測軟體操作

步驟 1:點擊桌面的圖示。

步驟 2:儀器會自動先行校準, 所以請稍等約 1 分鐘, 當出現如右圖所示後, 請點擊

紅框的 確認 將所有的校準視窗關閉後,開始進行量測。

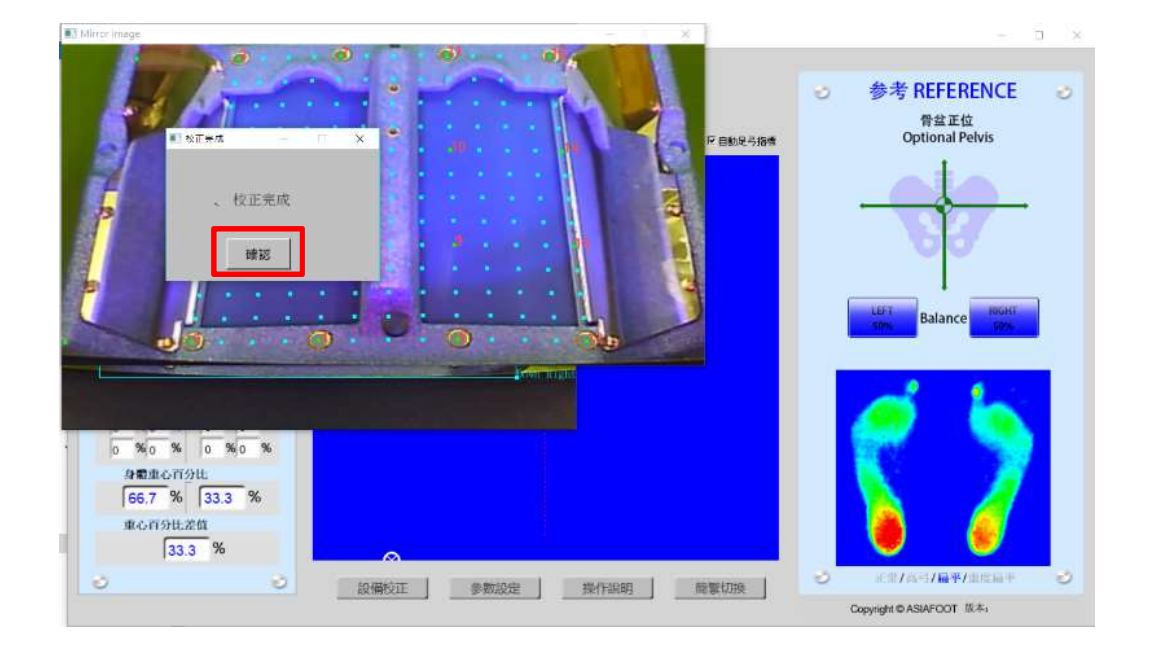

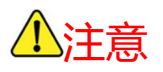

若需手動調整校準,請參考(8)設備校準問題排除

# 量測軟體操作-量測與回復

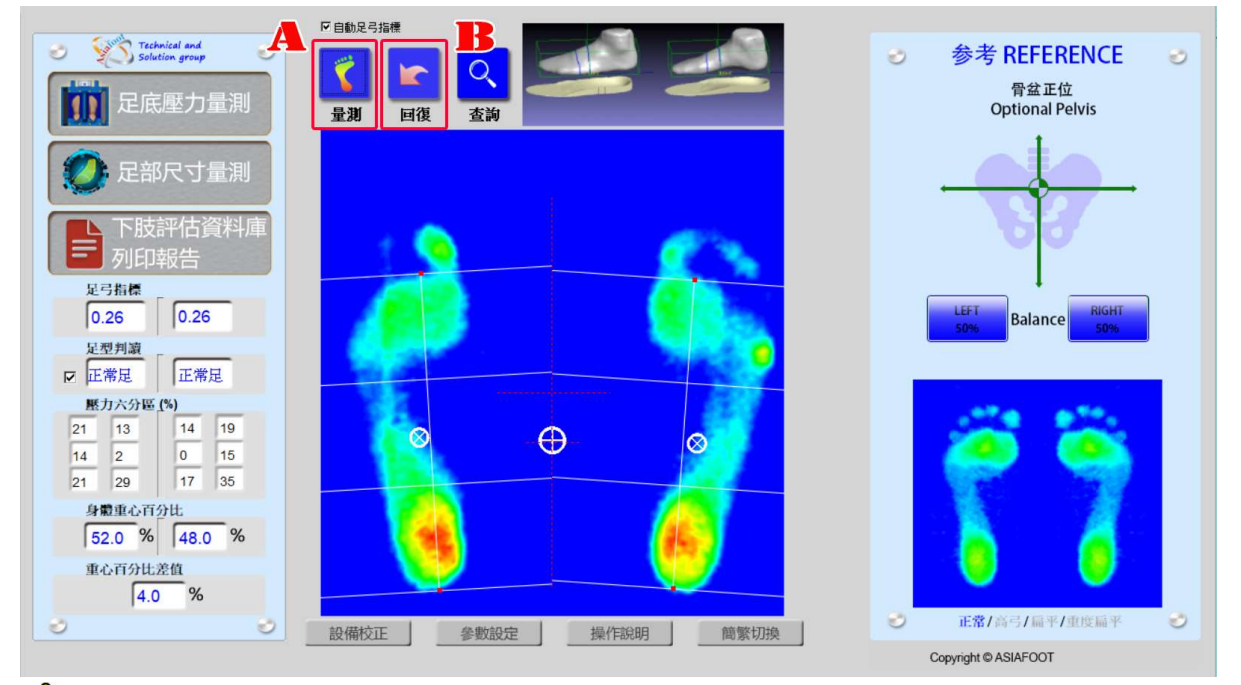

# 注意

若要清除重新量測,請點擊 B 處的 回復 。

起始設定為自動足弓指標與自動足型判讀模式

步驟 3: 當受測者站上儀器後, 點擊 A 處的 量測 (代表儀器已擷取足壓圖像), 此 時軟體會『自動計算』出相關量測資料並於 C 處顯示, 如下圖所示。

■自動足弓指標 **Exercise Technical and Solution group** 参考 REFERENCE e 9b  $\overline{Q}$ **In** 骨盆正位 11 足底壓力量測 **Optional Pelvis** 回復 量测 杏黃 足部尺寸量測 下肢評估資料 **C 顯示量測數據**  $\boxed{0.26}$ Balance **足型判説**<br>▽ 正常足 正常足 壓力六分區(%)  $\boxed{14}$  $\boxed{21} \quad \boxed{13}$  $\Theta$  $\overline{\alpha}$  $\begin{array}{|c|c|c|}\n\hline\n2 & 0 & 15 \\
\hline\n29 & 17 & 35\n\end{array}$  $\boxed{14}$  $21$ 身體重心百分比  $\boxed{52.0}$  %  $\boxed{48.0}$  % 重心百分比差值  $\overline{\gamma}$  $4.0$ 正常/高弓/扁平/重度扁平 → 55 Copyright © ASIAFOOT

Page 9/ 共 26 頁

# 無自動足弓指標模式

當以此模式點擊量測時,先于上方『自動足弓指標模式』將勾選取消,當量測後軟體 並不會自動計算出足弓指標,需使用者自行拉中軸線,如下圖所示。

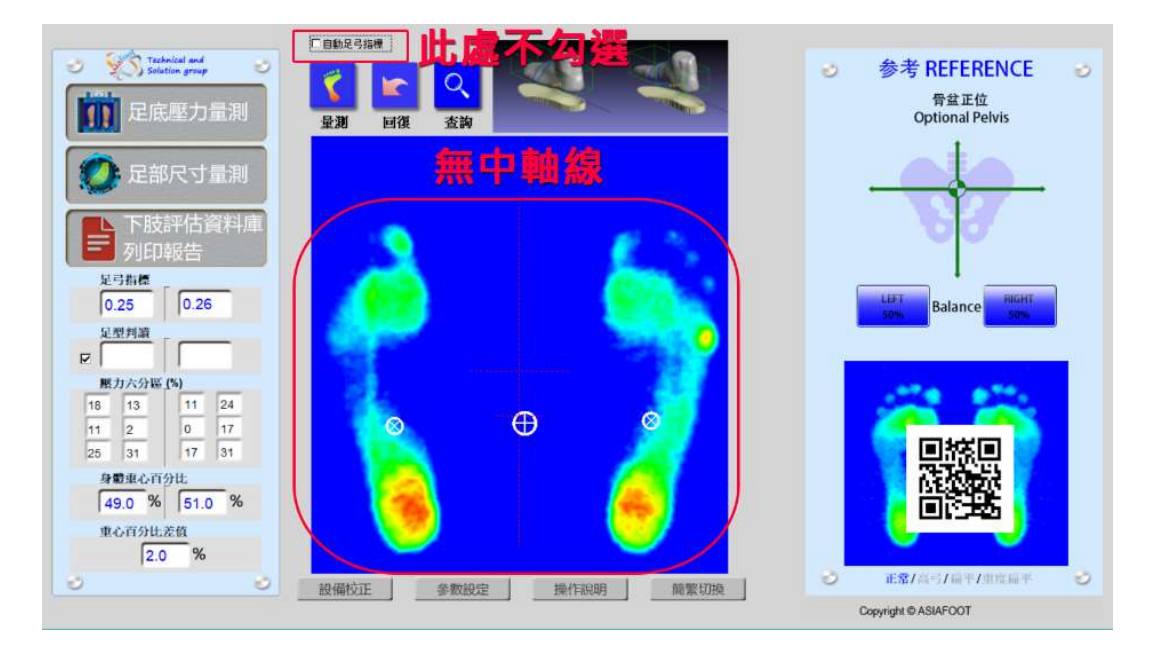

步驟 3.1:以左足為例,使用滑鼠左擊第二趾骨處,操作完會顯示紅點,如圖一所

示。

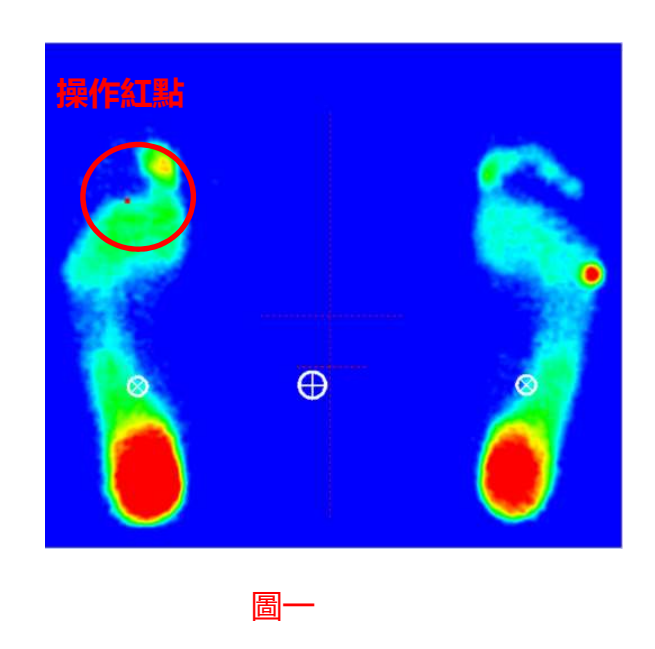

步驟 3.2:使用滑鼠左擊足部跟骨處,此時與第一點會自動連結中軸線並自動計算足

□自動足弓指標 Technical and 参考 REFERENCE ₹ **IF** 骨盆正位<br>Optional Pelvis 足底壓力量測 m 显测 回復 杏詢 足部尺寸量測 動連結中軸線 自 **C** Shits  $\overline{\mathrm{ZN}}$  $0.28$ **Balanc** 足型判議 輕度扁平 展力六分間  $\begin{array}{|c|c|}\hline 23 & \overline{12} \\ \hline \overline{17} & \overline{2} \\ \hline \end{array}$  $\boxed{0}$  $\boxed{\circ}$  $\bigoplus$  $\boxed{\circ}$  $\vert 0 \vert$ 26 20  $\overline{\circ}$  $\overline{\phantom{a}}$ 身體重心百  $\sqrt{56.0}$  %  $\sqrt{44.0}$  % 重心百分比<mark>全值</mark>  $120%$ 图 /高弓/扁平/重度属 ಲ Copyright  $@$  ASIAFOOT

弓指標同時顯示相關量測資料,如下圖所示。

步驟 3.3:另一足以同樣方式進行操作,最後如下圖所示

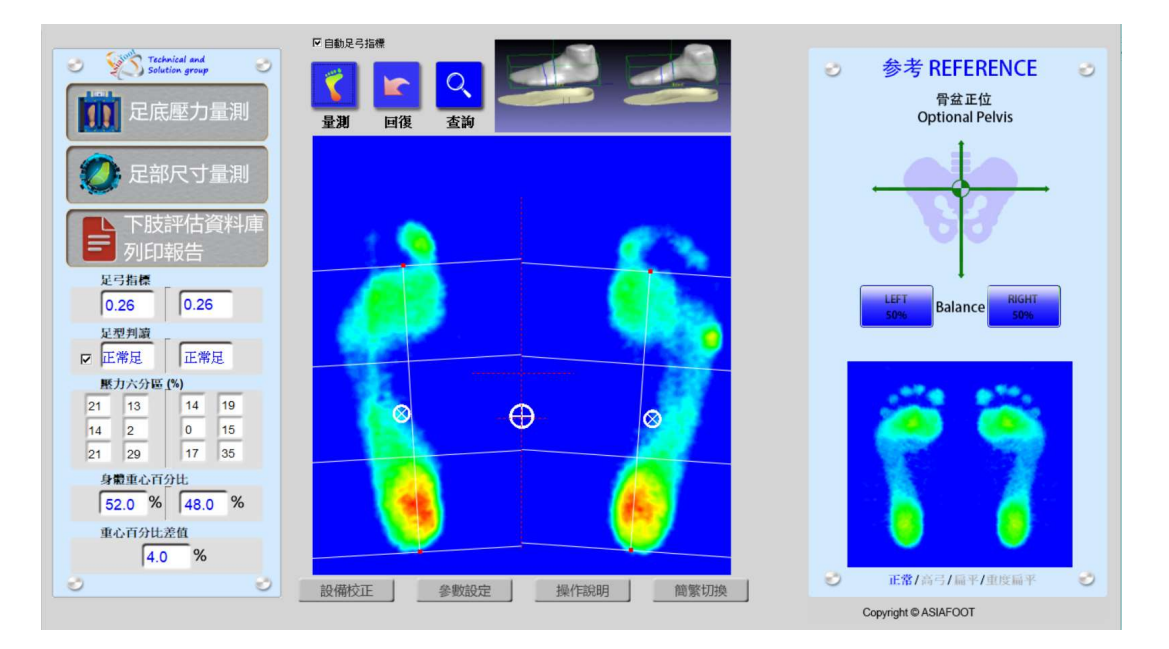

# 注意

- 1. 若要清除操作紅點與中軸線, 請以**滑鼠右擊**于藍色區塊操作, 但若滑鼠右擊在左 足區,只會清除左足的操作紅點與中軸線,右足也是以同樣方式操作。
- 2. 無論是否勾選自動足弓指標模式,此清除方式皆適用,清除之後請自行重新拉中 軸線以計算足弓指標。

# 無自動足型判讀模式

當以此模式點擊量測時,先于左方『足型判讀』將勾選取消,如下圖所示,當量測後 軟體並不會自動顯示出足型,使用者可以至下肢評估資料庫處自行勾選

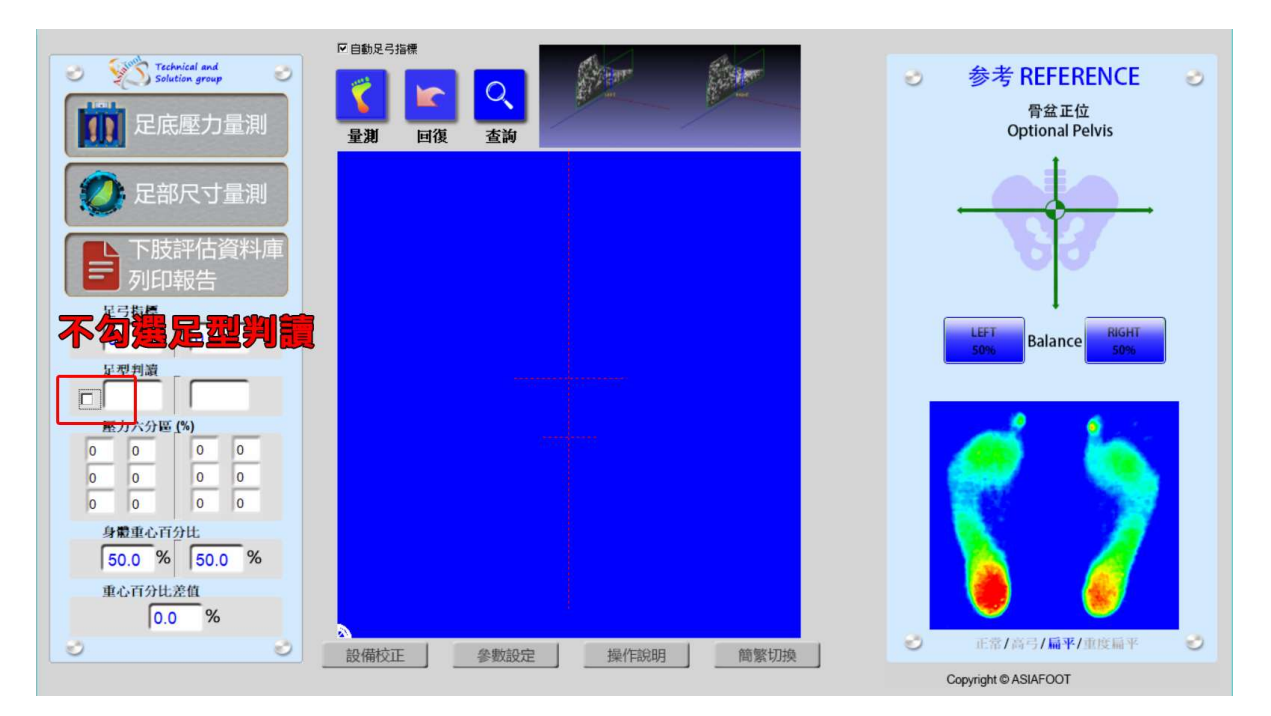

# 足壓/足型/足底曲面 量測儀 操作手冊  $\begin{array}{|l|l|} \hline \end{array}$   $\begin{array}{|l|} \hline \end{array}$   $\begin{array}{|l|} \hline \end{array}$   $\begin{array}{|l|} \hline \end{array}$   $\begin{array}{|l|} \hline \end{array}$

步驟 4:點擊 D 處的『足部尺寸量測』, 會顯示足部尺寸

- 1. 足長(以綠色字顯示)
- 2. 足寬(以白色字顯示)
- 3. 足前圍(以紅色字顯示)

如右圖所示。

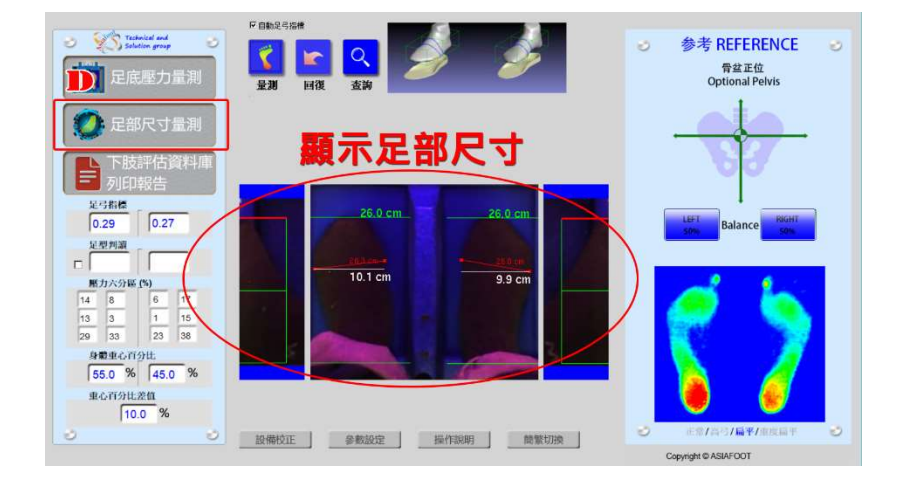

尺寸調整方式(即時顯示) 足長:以滑鼠左鍵方式拖曳 D1 處的紅線 足寬與足前圍:以滑鼠左鍵方 式拖曳 D2 處的紅點

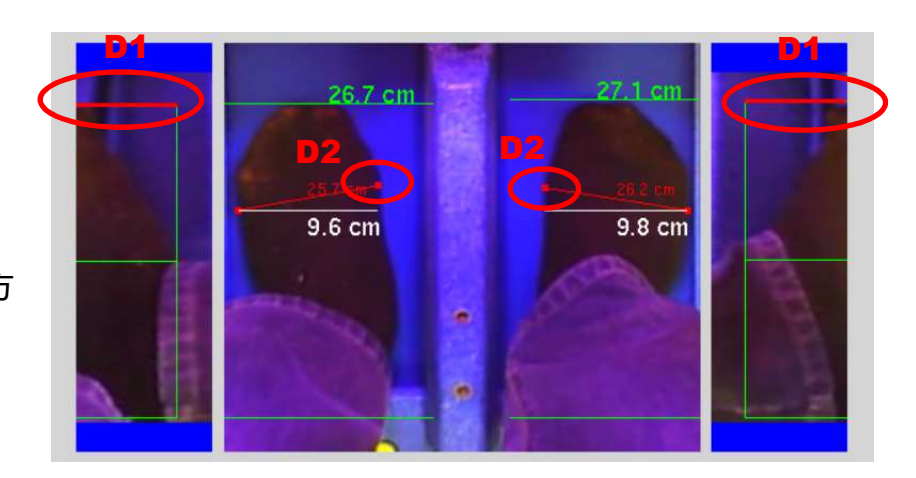

# 注意

1. 步驟 4 為製作定制鞋墊之必要步驟, 因製作鞋墊時需確認足部長與寬是否量測正

確,但若不需製作鞋墊,可跳過此步驟。

2. 請受測者務必要**腳尖向前擺正**, 如此足部尺寸才會精準不需調整。

# 足壓/足型/足底曲面 量測儀 操作手冊  $\begin{array}{|c|c|} \hline \end{array}$   $\begin{array}{|c|c|} \hline \end{array}$   $\begin{array}{|c|c|c|} \hline \end{array}$

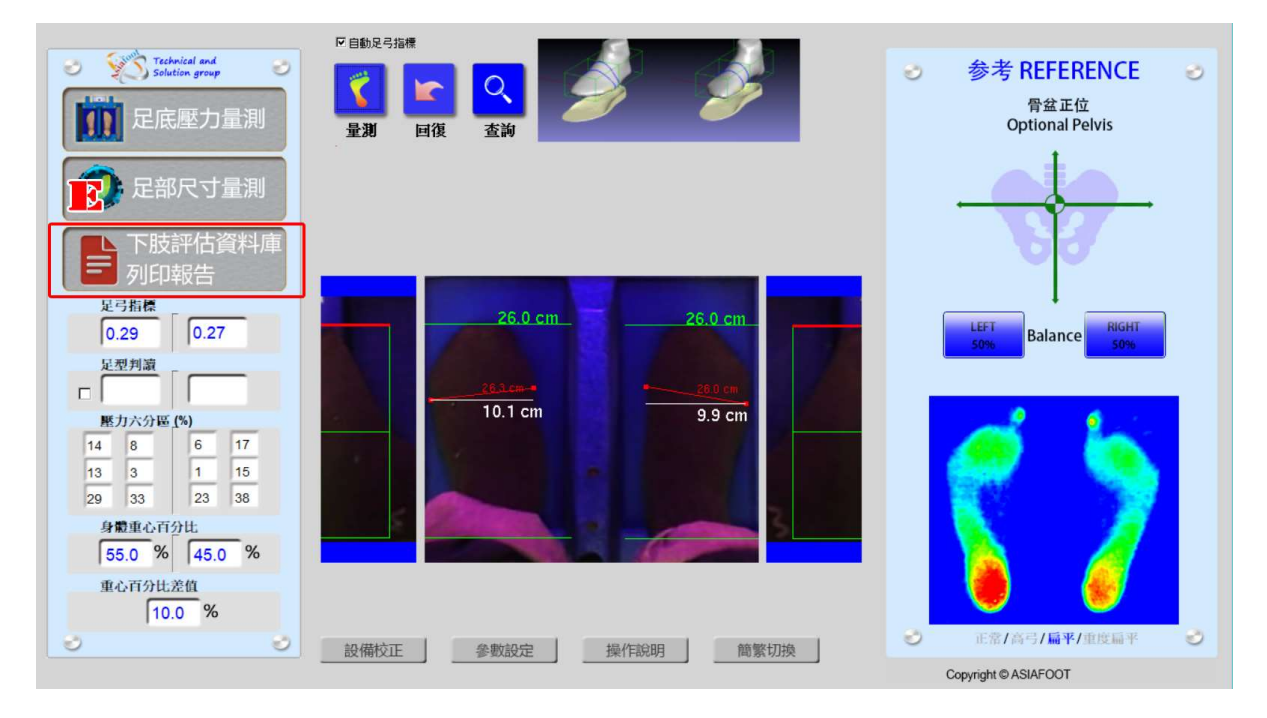

# 步驟 5: 點擊 E 處的『下肢評估資料庫列印報告』, 如下圖所示

步驟 6: 出現 F 處的客戶/代碼視窗, 可輸入英文或數位 (請勿輸入中文), 如下圖所

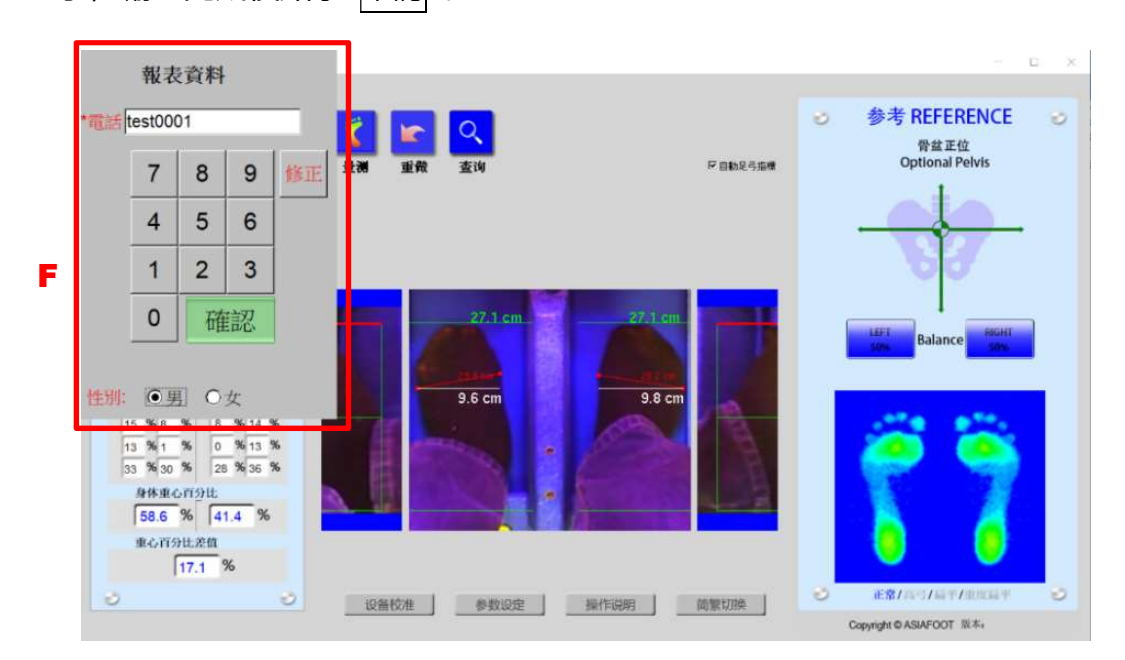

示, 輸入完成後點擊 確認.

步驟 7: 出現 G 處的資料庫視窗, 新的受測者此時以藍底白字呈現, 且並無量測資料

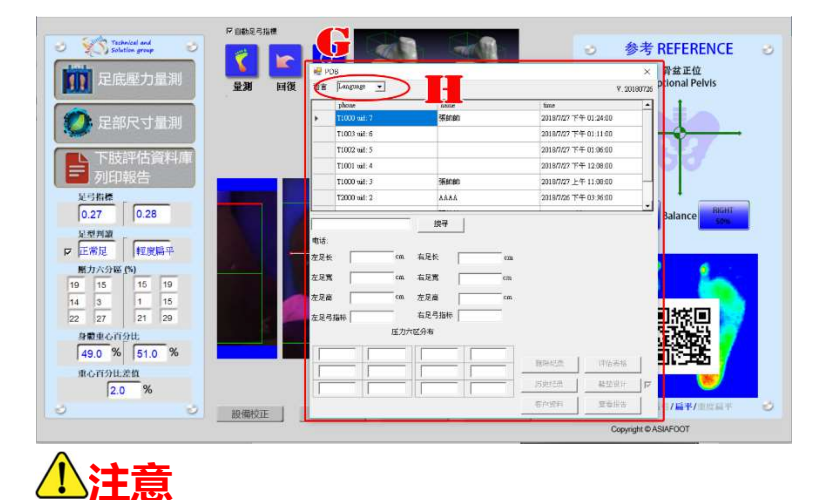

1. 於 H 處可選擇資料庫相關視窗所顯示的語言, 起始值為簡體中文, 若要改變設

定,請以下拉選單的方式修改

2. 軟體會自動記憶語言的修改,修改完成後即不必有所更動

步驟 7.1:滑鼠左擊 2 次藍底白字的新受測者欄位,出現 I 處『資料已更新』視窗, 點擊 確認 後,受測者量測資料與足壓圖即會顯現,『刪除記錄』、『評估表格』、『歷 史紀錄』、『鞋墊設計』、『客戶資料』、『查看報表』的進階功能區亦可使用

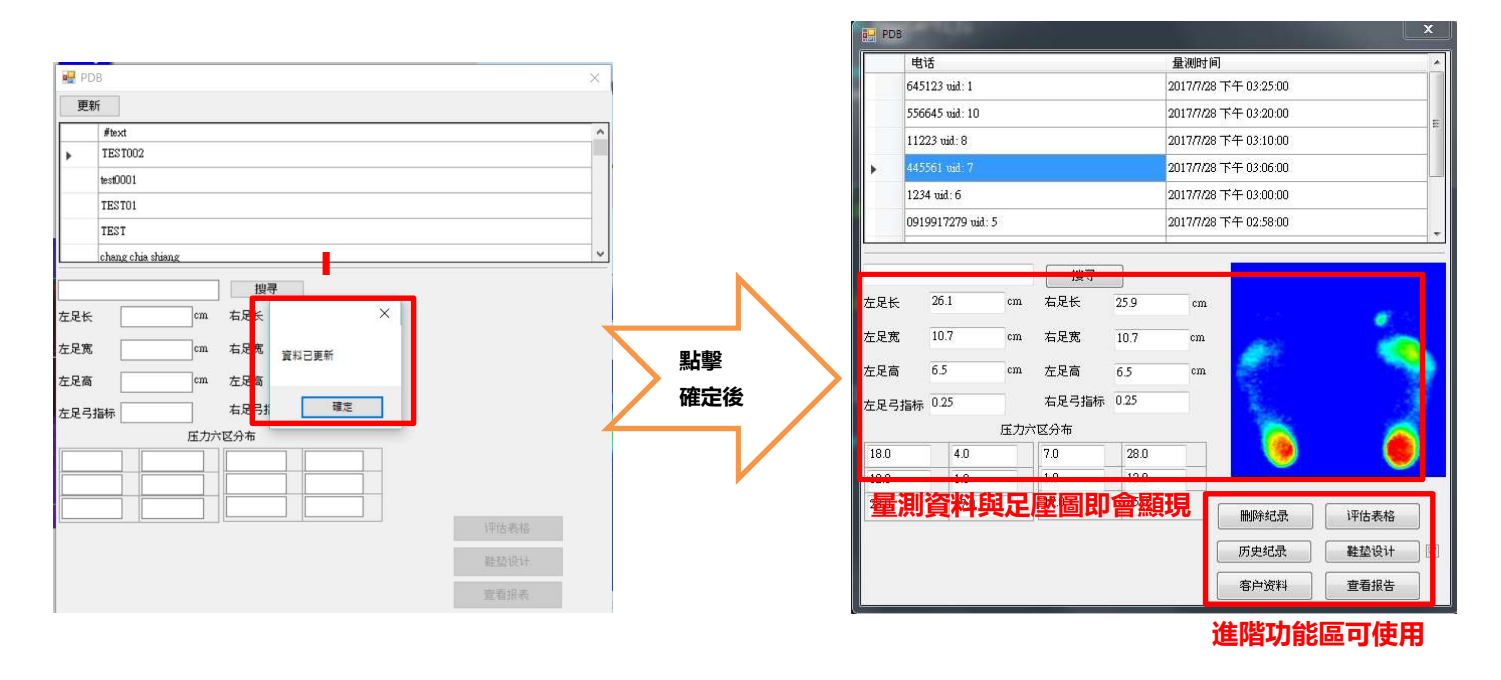

Page 15/ 共 26 頁

足壓/足型/足底曲面 量測儀 操作手冊 V201803 版 步驟 8:點擊進階功能區的 評估表格 會出現『評估專案與建議處置』視窗,如下圖 所示, J處可勾選對於受測者的下肢評估, K處可勾選對於受測者的建議處置, L處 可輸入對於受測者要注意的事項(此輸入資料會顯現於報告上),完成後點擊下方的

# 儲存並離開

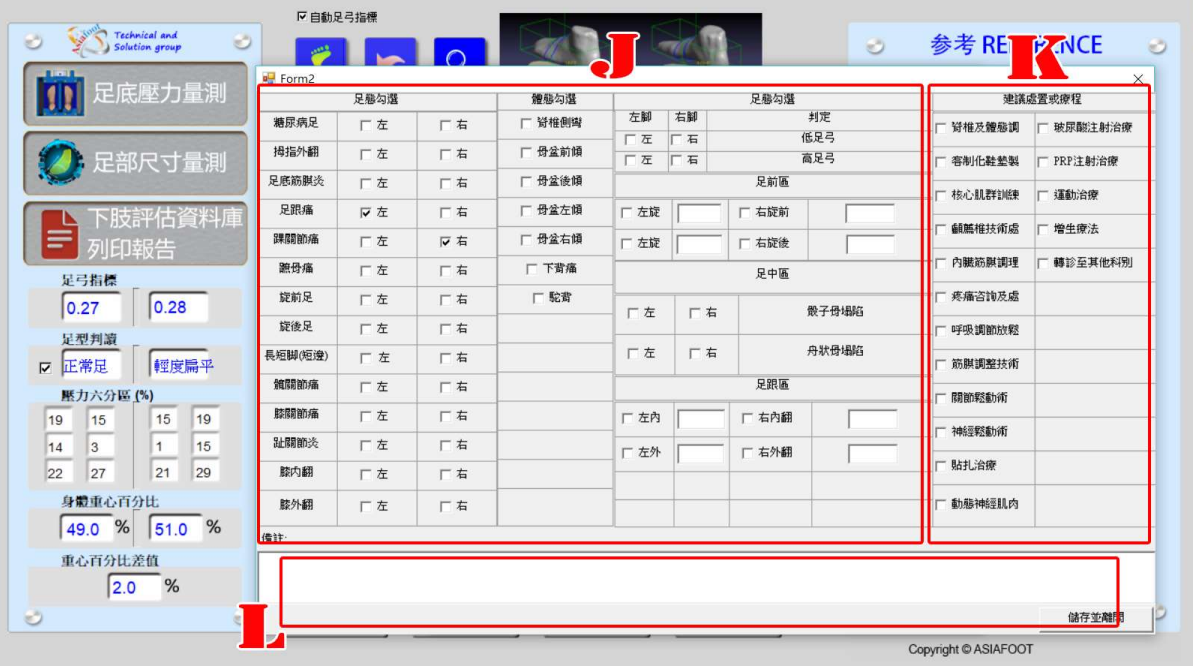

# 注意

只要點擊的 儲存並離開 後,會跳回如下圖的量測空白的狀態,請重複步驟 7.1 選擇

下一步操作

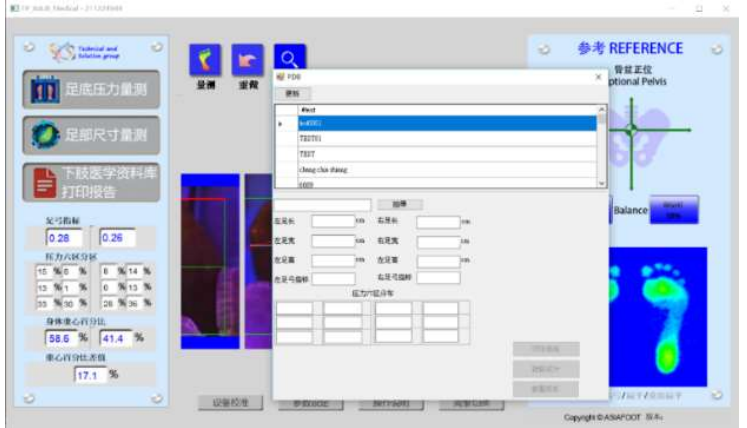

步驟 9: 點擊進階功能區的 鞋墊設計 會出現『鞋墊設計』視窗, 如下圖所示, M 處

可於各方框內輸入墊片的高度(單位為毫米),完成後點擊下方的 儲存並離開

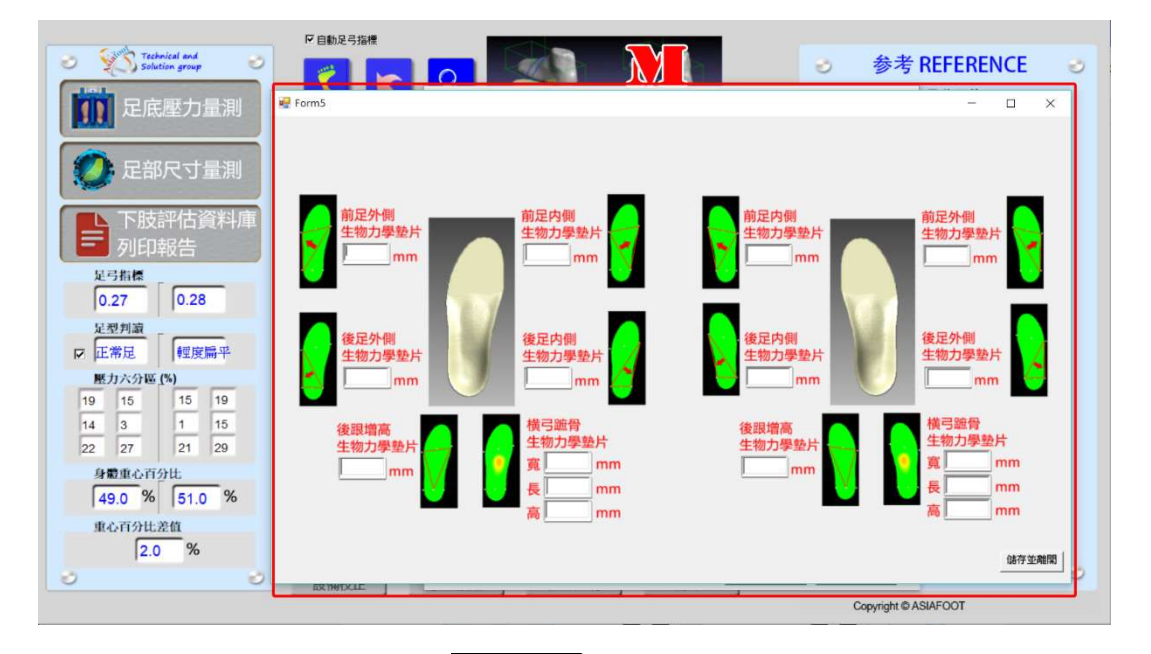

步驟 10: 點擊進階功能區的 查看報表 可開啟檔案觀看報各並進行列印

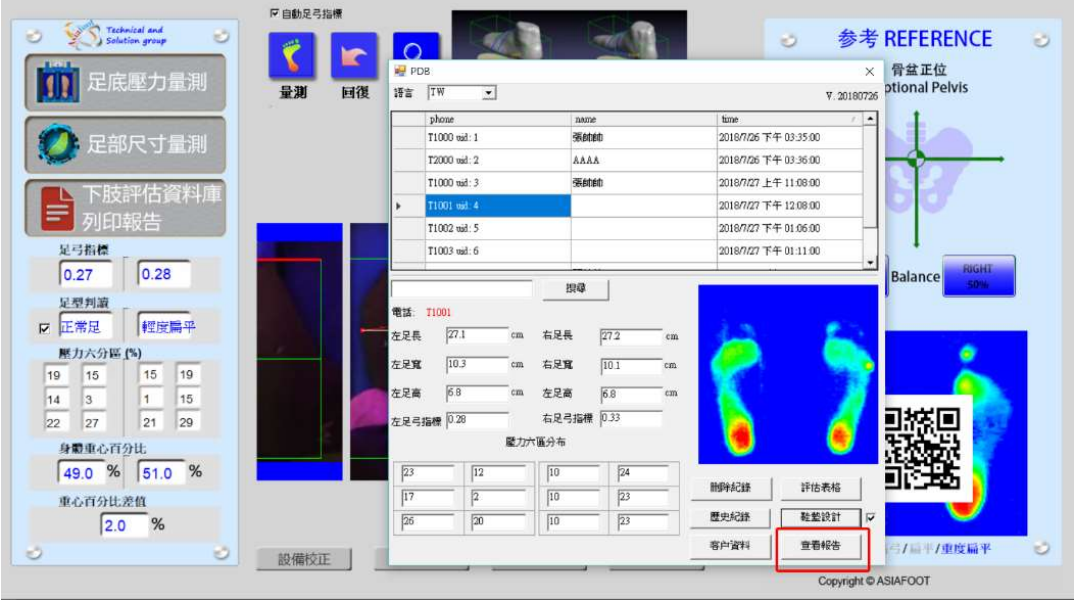

# 注意

步驟 8 與步驟 9 可視個人需求進行操作,若不需評估/處置建議與鞋墊設計,可直接 跳到步驟 10 進行操作, 但是在報告上還是會保留相應的欄位

# (五)量測資料查詢與刪除

1. 點擊 N 處的查詢, 如下圖所示

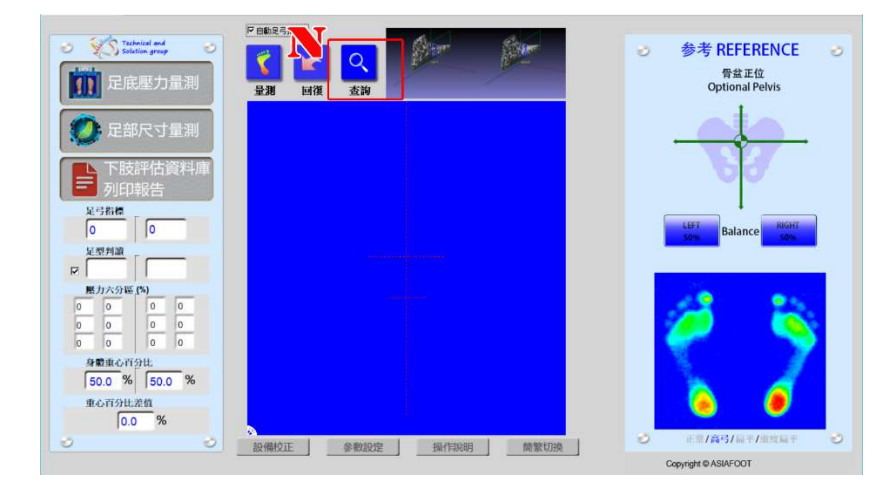

2. 出現資料庫視窗如下圖所示,於 O 處輸入已建立過資料受測者的電話/代碼(僅限 於英文/數位輸入),點擊 搜尋出現『資料已更新』視窗,點擊 確認可顯現之前已量 測與建立過的資料,如同步驟 7.1(第 13 頁), 此時受測者量測資料與足壓圖即會顯 現,進階功能區亦可使用,請針對你需要的個案進行修改動作

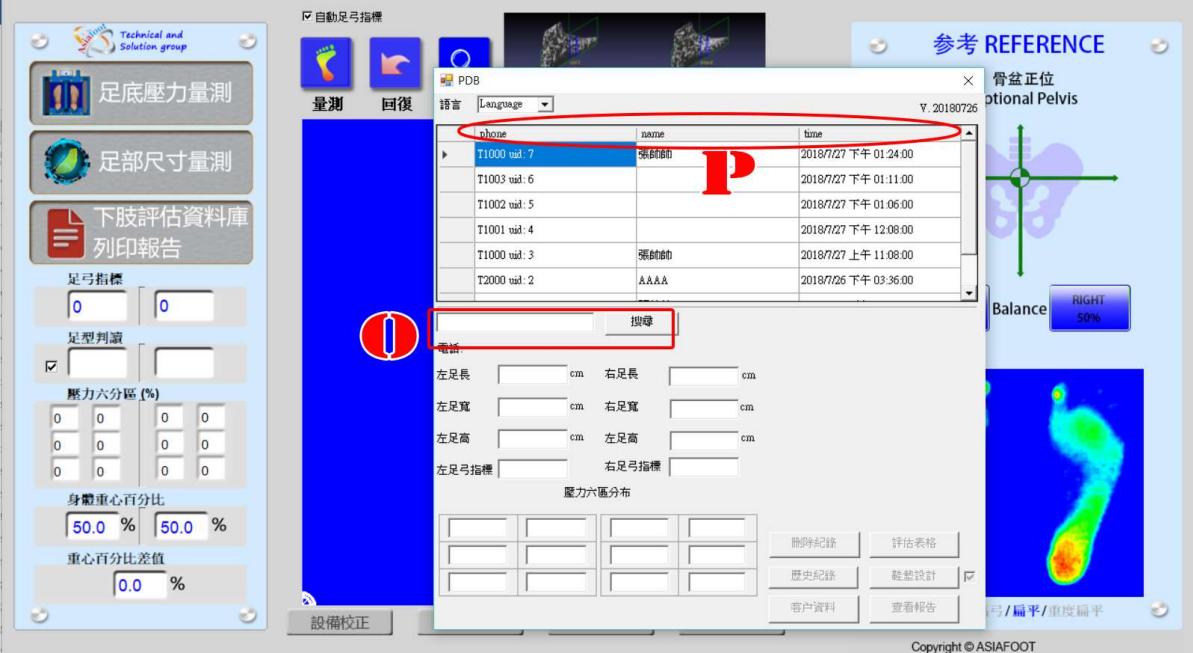

# 上壓/足型/足底曲面 量測儀 操作手冊<br>3.若以排序方式進行查詢, 點擊 P 處的欄位名稱 (電話、姓名、量測時間) 可以升冪

3.若以排序方式進行查詢,點擊 P 處的欄位名稱 (電話、姓名、量測時間) 可以升冪

或降冪的方式進行排列,如下圖所示

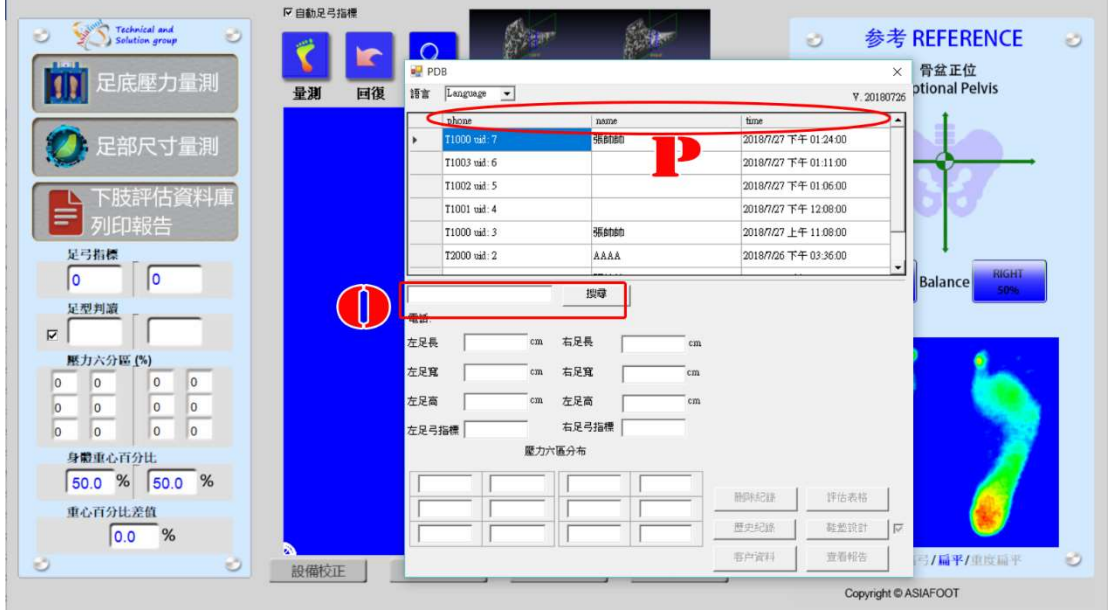

# 注意

當資料有修改後並點擊 儲存並離開 後, 此時 P 處的欄位會自動更新, 已修改的 受測者會自動排在第一位,但此時量測資料是空白,進階功能亦不可使用,若要 修改或列印報告,請再次執行步驟 7.1 (第 13 頁)的動作。

# 上<br><mark>足壓/足型/足底曲面 量測儀 操作手冊 インフィンクス ファイン スパイ アイスの 201803 版</mark><br>4.若要查詢量測的歷史紀錄, 請執行下列步驟

4.若要查詢量測的歷史紀錄,請執行下列步驟

A. 選擇要查詢的量測資料, 並點擊兩次將資料匯入

B. 點擊『歷史紀錄』

C. 出現該量測者的所有量測資料,此時量測資料為空白,請選擇要觀看的量測者並

點擊兩次將資料匯入

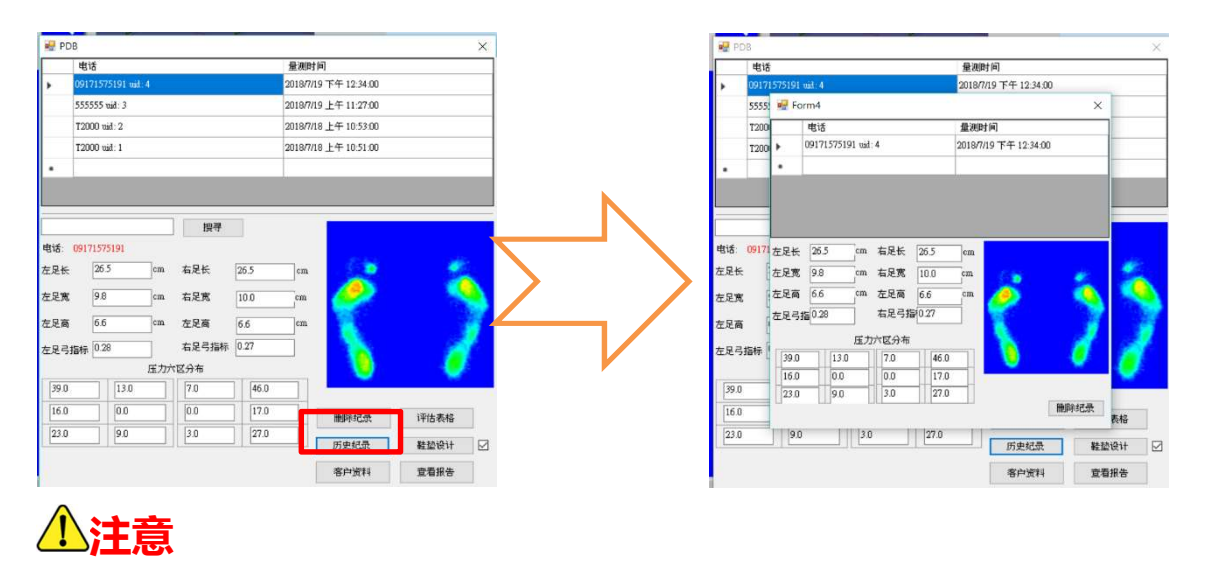

此時亦可操作『刪除記錄』的動作,請小心操作

# 刪除量測資料

- 1. 選擇藍底白字的資料, 點擊 Q 處的刪除記錄
- 2. 出現詢問確認是否要刪除資料視窗, 若確定無誤, 點擊確定刪除資料

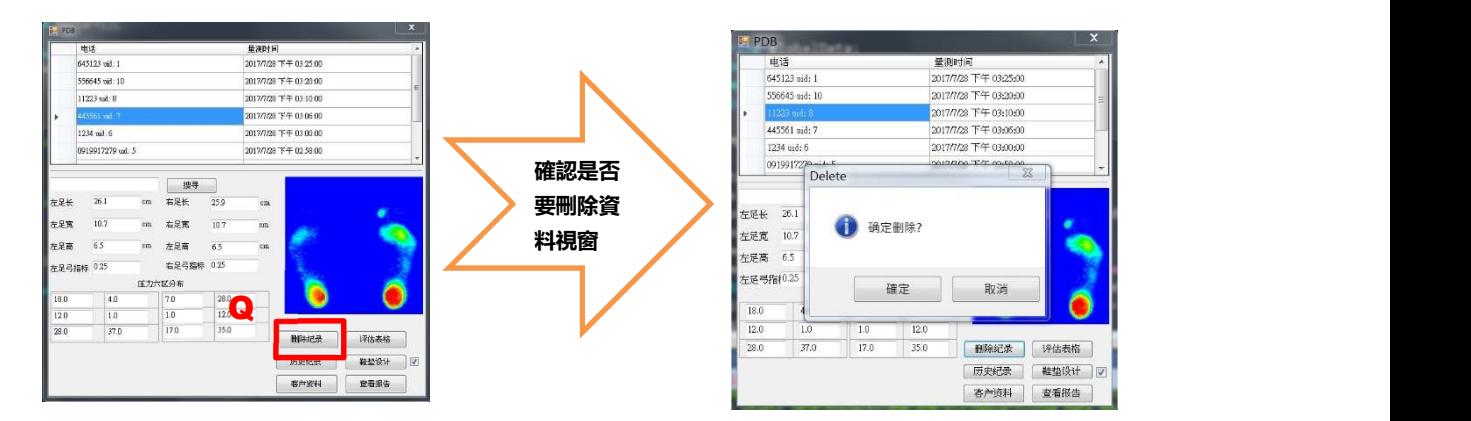

# (五) 量測軟體操作-增加客戶詳細資料

- 1. 選擇藍底白字的資料,選擇 R 處的客戶資料
- 2. 出現詳細客戶資料視窗,填寫詳細資料後點擊儲存

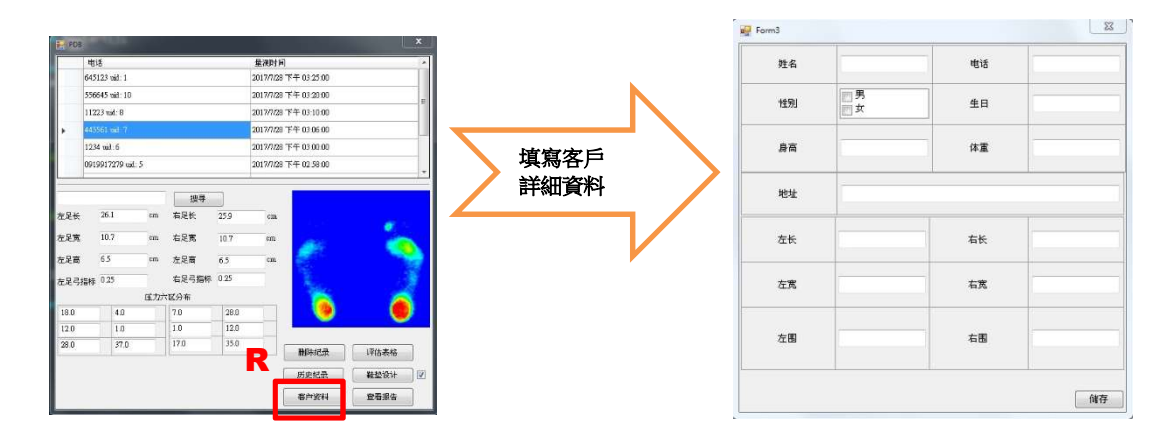

# (六) 下肢評估資料庫操作注意事項

無論是於新受測者或查詢的程式時,當進入資料庫視窗時,皆無顯示任何量測資料, 因此都必須滑鼠左擊 2 次受測者欄位, 出現『資料已更新』視窗, 點擊 確認 後, 受 測者量測資料與足壓圖才會顯現,進階功能區亦可使用

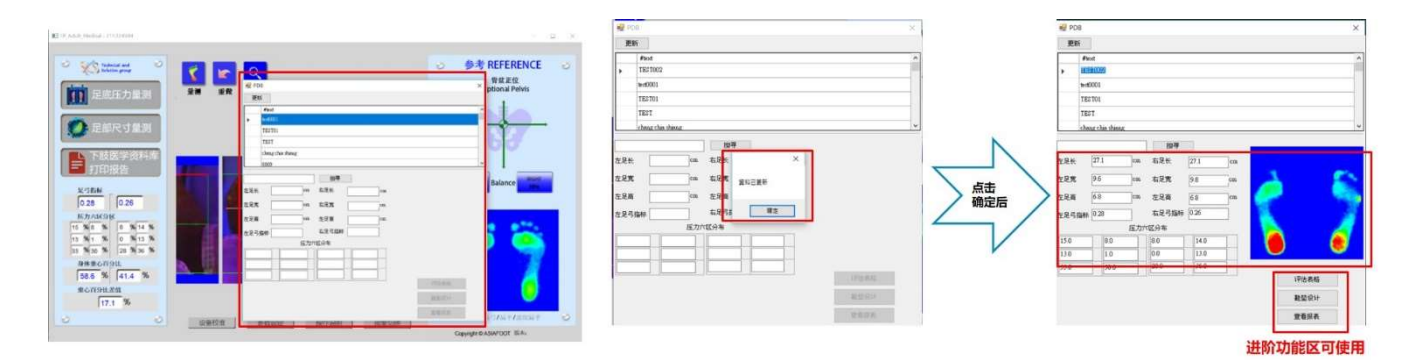

# (七) 量測軟體可變動元件

1. 若需更換量測報告的 LOGO,請至軟體安裝位置(預設為

C:\FP\_Adult\_Medical) 内的,將裡面的 logo.png 檔進行替換, 尺寸: 寬 x 高 500 x 200 Pixels, 解析度: 96 pixels

2. 若在報告不需顯示鞋墊設計, 可於 S 處鞋墊設計的 勾選不要打勾(起始為勾選顯示),此時報告上就不

會顯示鞋墊設計

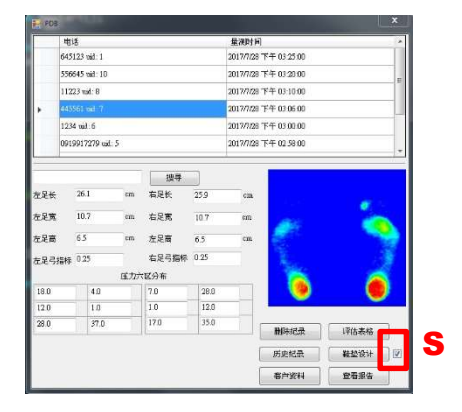

# (八)設備校準問題排除

何時需手動設備校準?在設備進行自動校準時,校準點不在黃圓內,請看下圖所示,

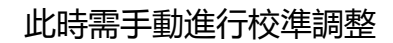

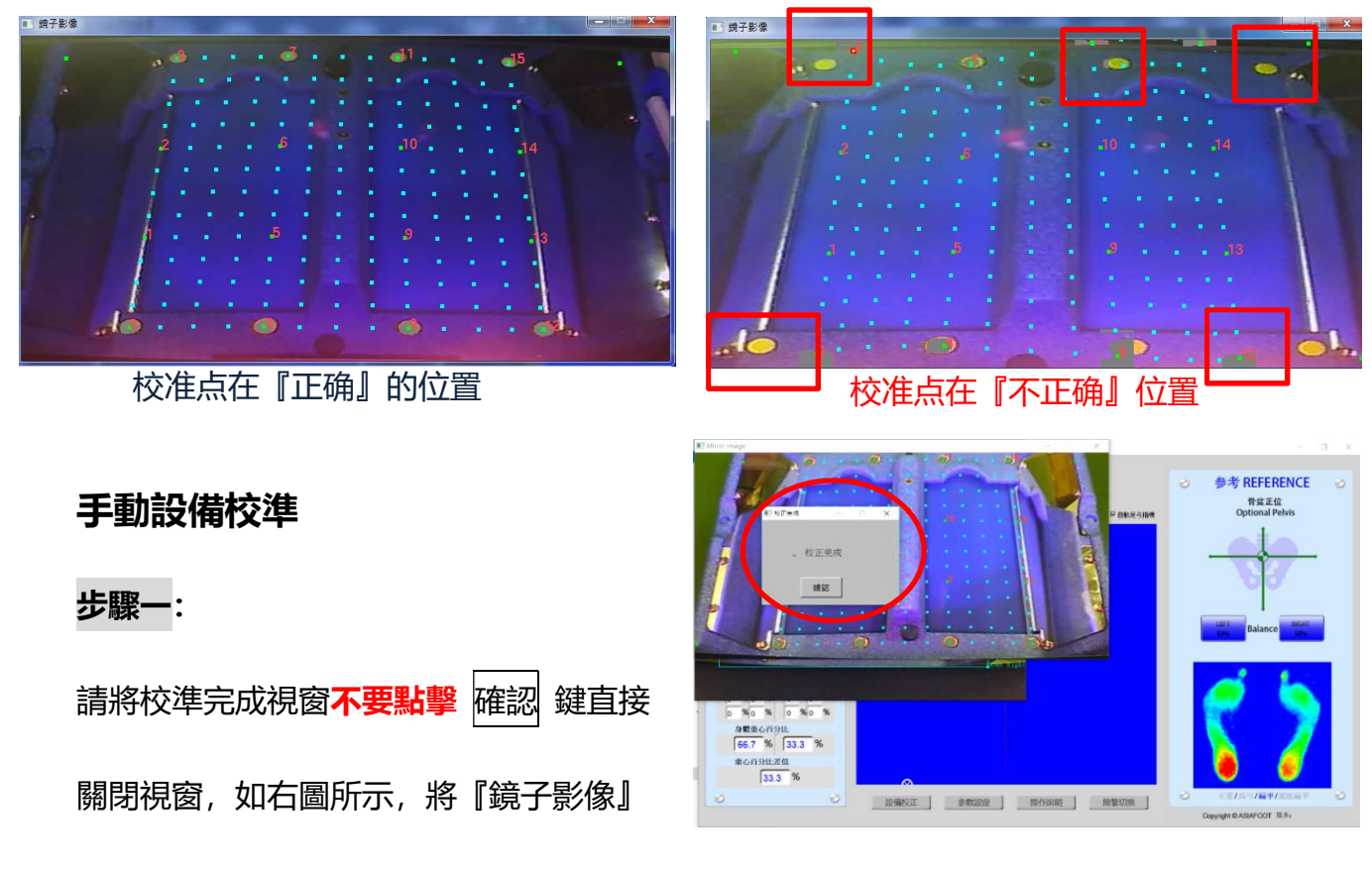

視窗以滑鼠拖曳至右方,讓『足型原始影像』視窗可以看到並可進行操作如下圖所示

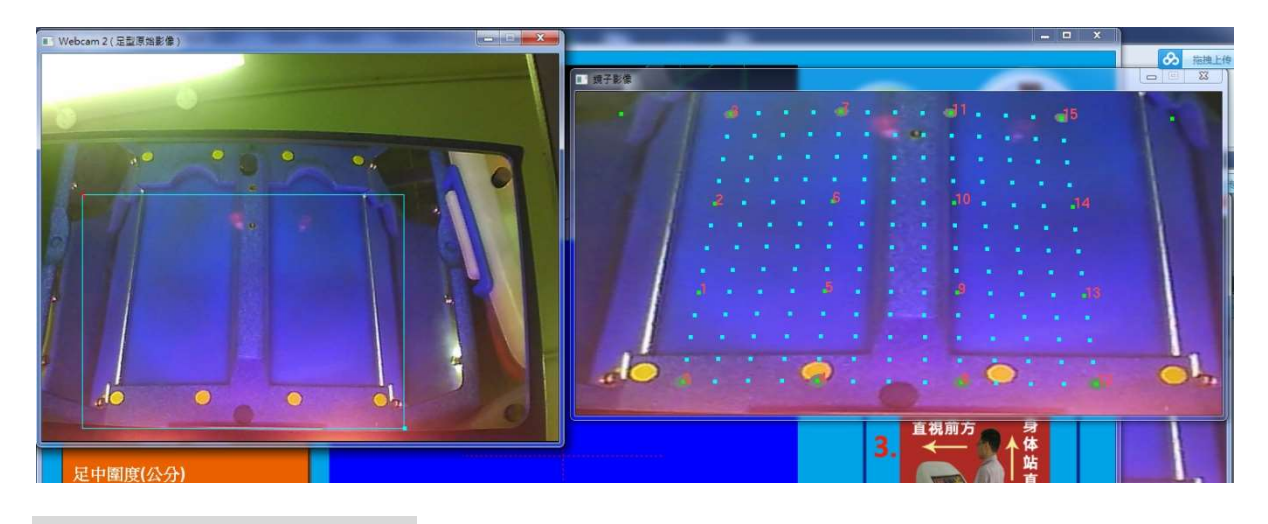

# <u>足壓/足型/足底曲面 量測儀 操作手冊 インストリッシュ マンスコンスタート V201803 版</u>

# 步驟二:

調整『足型原始影像』視窗的淺籃框大小,以滑鼠左擊左上角或右下角拉動調整,操 作時會有紅點顯示,如下圖C所示,將淺籃框拉動調整至圖D大小,此時需注意

(1) 上下邊界必須包含『8個黃點』至設備上下處

(2)左右邊界必須包含兩側鏡子

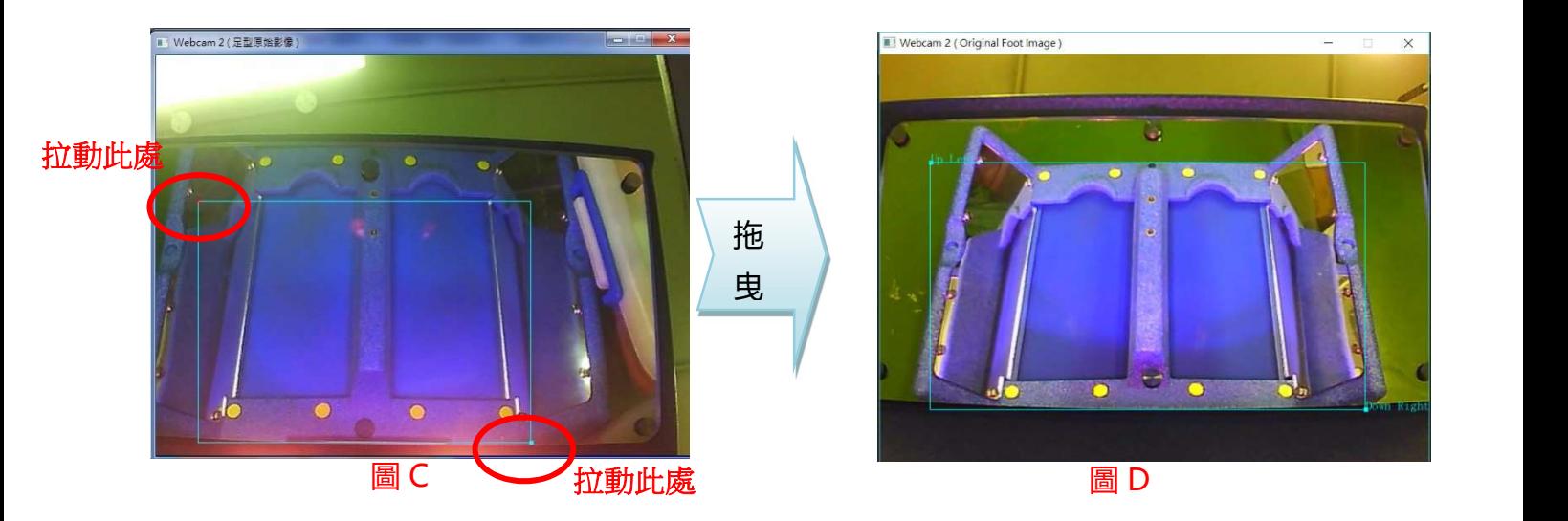

# 注意

- 1. 若看不到 8 個黃圓點, 此時表示上方鏡子區太過頃斜, 處理方式為將兩側旋鈕轉 緊或調整,經此處理方式後若還是看不到 8 個黃圓點,請聯絡客服人員處理
- 2. 於淺籃框有『Up Left』與『Right Down』(如圖 D) 的英文顯示該點的位置, 請 在拖曳時不要弄錯成『相反』位置。

# 步驟三:

將三各校準視窗關閉, 回主畫面,點擊設備校 準 再次重新校準, 校 準完成後點擊校準完成 視窗的 確認 將所有的 校準視窗關閉

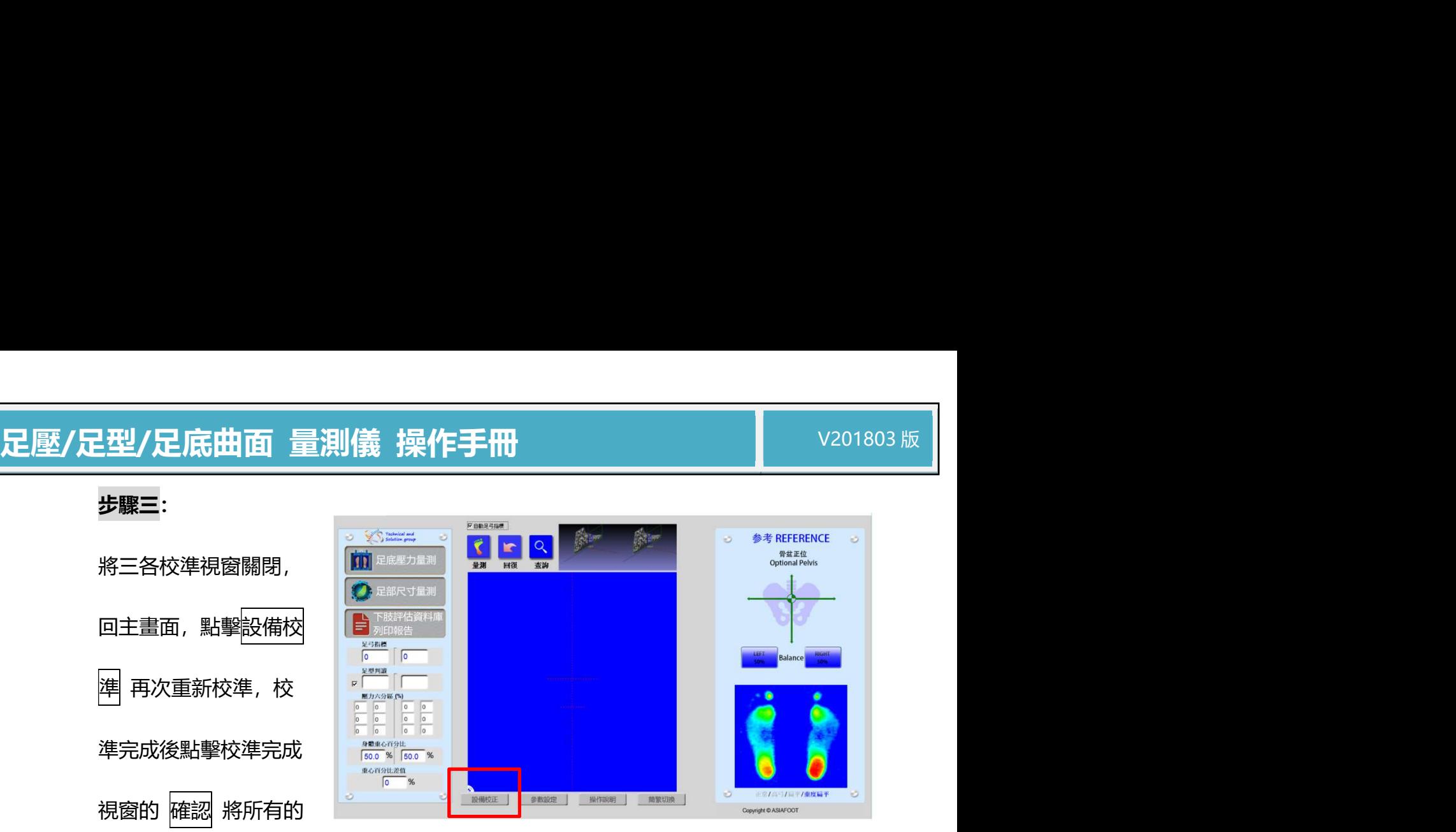

注意

若在自動校準程式後,校準點仍不在黃圓內,請執行以下方式調整:

將不在黃圓的校準點,以滑鼠左擊,此時會由綠點變成紅點,將此點拖曳至正確的位 置(如圖 F 所示,完成上方『3、7、11、15』點與下方『0、4、8、12』的正確位 置),完成後請重複步驟三的步驟。

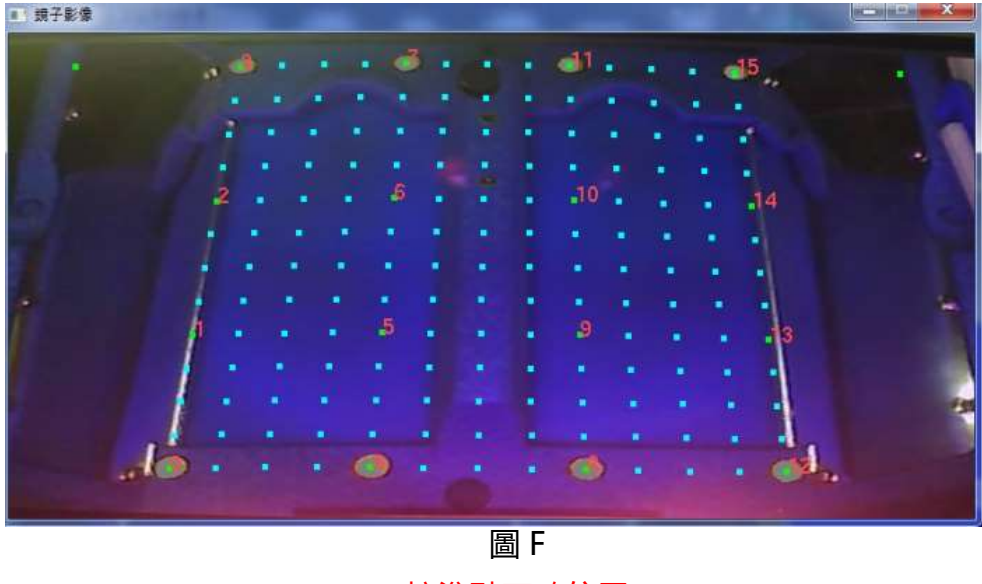

# 足壓/足型/足底曲面 量測儀 操作手冊<br>(九)<sup>設備擺置注意事項</sup><br>(九)設備擺置注意事項

# (九)設備擺置注意事項

- 1. 在設備架設完成後,請先安壓鏡子兩側確認是否會晃動 (如右圖所示),若會晃動,請調整旋轉設備下方的腳 座,至不會晃動為止
- 2. 若受測者在量測前後晃動到設 備(如上方的鏡子),請務必點 擊右圖的『設備校準』進行設 備的自動校準

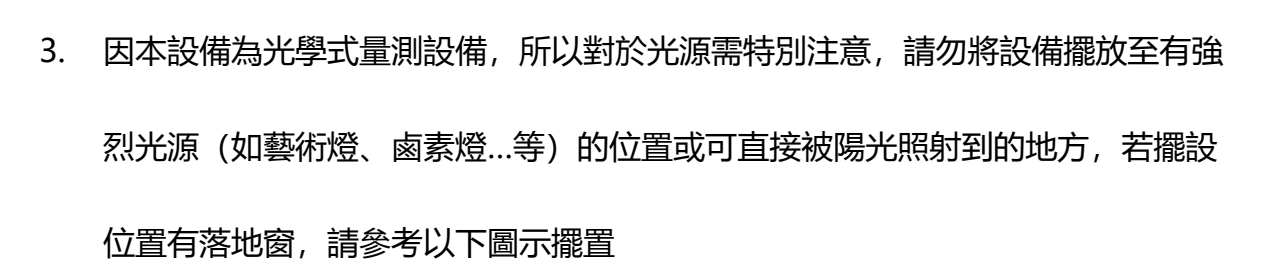

 $R$   $R$   $Q$ 

设备校准

参数设定 | 操作说明 | 前置切换 |

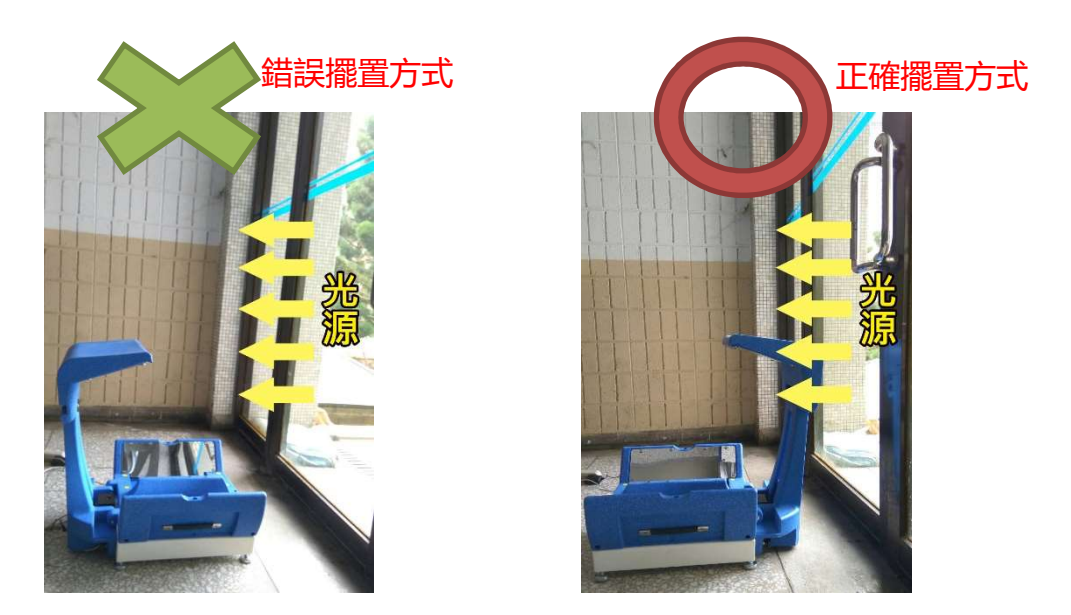

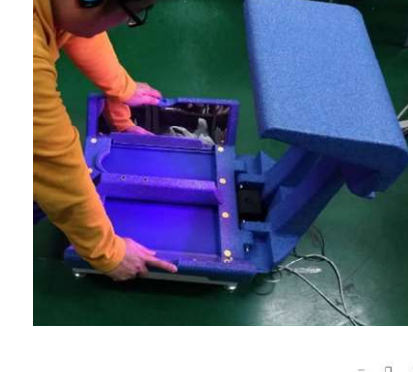

参考 REFERENCE

骨盆正位<br>Optional Pelvis